## <span id="page-0-1"></span>12 DYNAMIC ANALYSIS OF A GENERATOR ON AN ELASTIC FOUNDATION

Using PLAXIS, it is possible to simulate dynamic soil-structure interaction. Here the influence of a vibrating source on its surrounding soil is studied. The vibrating source is a generator founded on a 0.2 m thick concrete footing of 1 m in diameter, see Figure [12.1.](#page-0-0) Oscillations caused by the generator are transmitted through the footing into the subsoil.

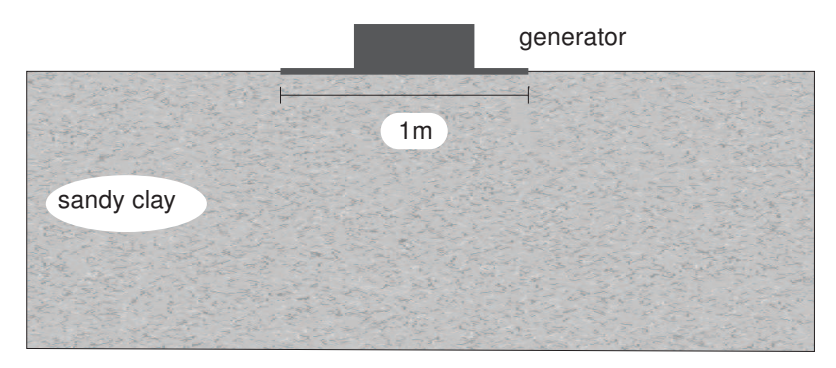

Figure 12.1 Generator founded on elastic subsoil

<span id="page-0-0"></span>The physical damping due to the viscous effects is taken into consideration via the Rayleigh damping. Also, due to axisymmetry 'geometric damping' can be significant in attenuating the vibration.

The modelling of the boundaries is one of the key points. In order to avoid spurious wave reflections at the model boundaries (which do not exist in reality), special conditions have to be applied in order to absorb waves reaching the boundaries.

Objectives:

- Defining a *Dynamic* calculation
- Defining dynamic loads
- Defining dynamic boundary conditions (viscous)
- Defining material damping by means of Rayleigh damping

### 12.1 INPUT

To create the geometry model, follow these steps:

### General settings

- Start the Input program and select Start a new project from the Quick select dialog box.
- In the *Project* tabsheet of the *Project properties* window, enter an appropriate title.
- Due to the three dimensional nature of the problem, an axisymmetric model is used. In the Model tabsheet select the Axisymmetric option for Model and keep the default option for Elements (15-Noded).
- Keep the default values for units and constants and set the model dimensions to

#### *xmin* = 0.0 m, *xmax* = 20.0 m, *ymin* = 0.0 m, *ymax* = 20.0 m.

Hint: The model boundaries should be sufficiently far from the region of interest, to avoid disturbances due to possible reflections. Although special measures are adopted in order to avoid spurious reflections (viscous boundaries), there away. In a dynamic analysis, model boundaries are generally taken further

### 12.1.1 DEFINITION OF SOIL STRATIGRAPHY

The subsoil consists of one layer with a depth of 10 m. The ground level is defined at  $y =$ 0. Note that water conditions are not considered in this example. To define the soil stratigraphy:

For Create a borehole at  $x = 0$ .

- Create a soil layer extending from ground surface ( $y = 0.0$ ) to a depth of 10 m ( $y =$ -10.0).
- Keep the Head in the borehole at 0.0 m. This means that the sub-soil is fully saturated.
- The soil layer consists of sandy clay, which is assumed to be elastic. Create a data **FEE** set under the Soil and interfaces set type according to the information given in Table [12.1.](#page-1-0) The specified Young's modulus seems relatively high. This is because the dynamic stiffness of the ground is generally considerably larger than the static stiffness, since dynamic loadings are usually fast and cause very small strains.

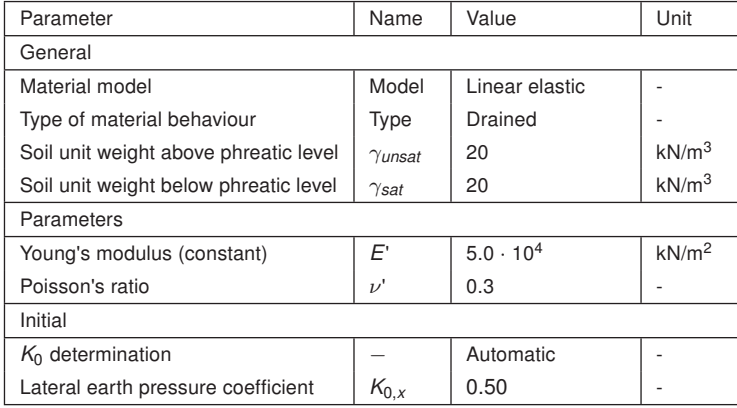

<span id="page-1-0"></span>Table 12.1 Material properties of the subsoil

Hint: When using Mohr-Coulomb or linear elastic models the wave velocities *V<sup>p</sup>* and  $V_s$  are calculated from the elastic parameters and the soil weight.  $V_p$ and *V<sup>s</sup>* can also be entered as input; the elastic parameters are then relationships in Section 6.1.2 of the [Reference Manual.](#page-0-1)

## 12.1.2 DEFINITION OF STRUCTURAL ELEMENTS

The generator is defined in the *Structures* mode.

- Create a plate extending from (0.0 0.0) to (0.5 0.0) to represent the footing. Ĩ
- Define a material data set for the footing according to the information given in Table 雨 [12.2.](#page-2-0) The footing is assumed to be elastic and has a weight of 5  $kN/m^2$ .

| Parameter         | Name          | Value              | Unit      |  |
|-------------------|---------------|--------------------|-----------|--|
| Material type     | Type          | Elastic; Isotropic |           |  |
| Normal stiffness  | EA            | $7.6 \cdot 10^6$   | kN/m      |  |
| Flexural rigidity | EΙ            | $2.4 \cdot 10^{4}$ | $kNm^2/m$ |  |
| Weight            | w             | 5.0                | kN/m/m    |  |
| Poisson's ratio   | $\mathcal{L}$ | 0.0                |           |  |

<span id="page-2-0"></span>Table 12.2 Material properties of the footing

• Apply a distributed load on the footing to model the weight of the generator as well as the vibrations that it produces. The actual value of the load will be defined later. The model is shown in Figure [12.2.](#page-2-1)

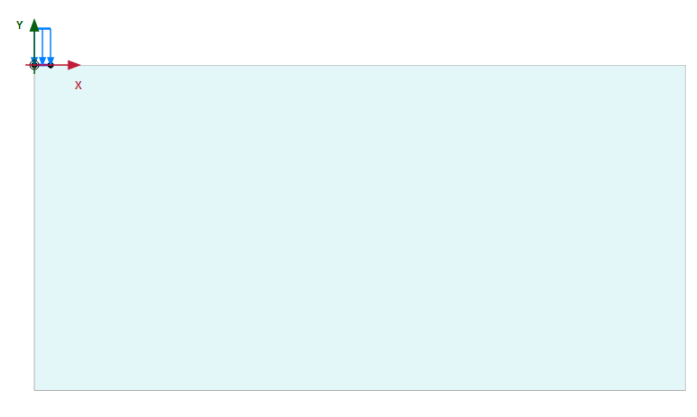

Figure 12.2 Model layout

### 12.2 MESH GENERATION

- <span id="page-2-1"></span>Proceed to the Mesh mode.
- Generate the mesh. Use the default option for the *Element distribution* parameter **Y** (Medium).
- View the generated mesh. The resulting mesh is shown in Figure [12.3.](#page-3-0) Note that the ĬΩ

mesh is automatically refined under the footing.

Click on the *Close* tab to close the Output program.

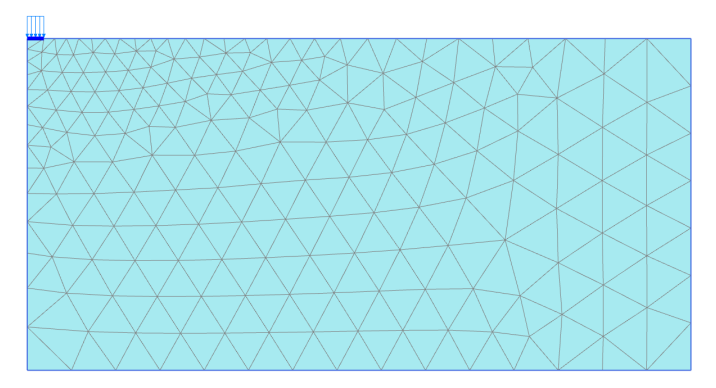

Figure 12.3 The generated mesh

## <span id="page-3-0"></span>12.3 CALCULATIONS

The calculation consists of 4 phases and it will be defined in the *Staged construction* mode.

#### Initial phase

- Click the Staged construction tab to proceed with the definition of the calculation phases.
- The initial phase has already been introduced. The default settings of the initial phase will be used in this tutorial.

### Phase 1 - Footing

- $\frac{1}{2}$  Add a new calculation phase. The default settings of the added phase will be used for this calculation phase.
- Activate the footing.
- Activate the static component of the distributed load. In the Selection explorer set *qy*,*start*,*ref* value to -8 kN/m/m. Do not activate the dynamic component of the load (Figure [12.4\)](#page-3-1).

<span id="page-3-1"></span>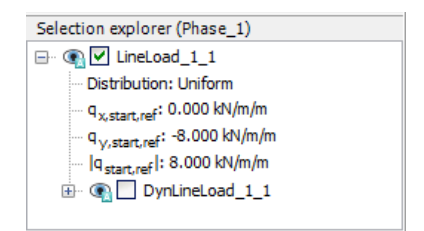

Figure 12.4 Specification of the static load component in the Selection explorer

# Phase 2 - Start generator

In this phase, a vertical harmonic load, with a frequency of 10 Hz and amplitude of 10  $kN/m^2$ , is applied to simulate the vibrations transmitted by the generator. Five cycles with a total time interval of 0.5 sec are considered.

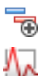

Add a new calculation phase.

In the General subtree in the Phases window, select the Dynamic option as calculation type.

- Set the *Dynamic time interval* parameter to 0.5 s.
- In the Deformation control parameters subtree in the Phases window select the Reset displacements to zero parameter. The default values of the remaining parameters will be used for this calculation phase.
- In the Model explorer expand the Attributes library subtree.
- Right-click the *Dynamic multipliers* subtree and select the *Edit* option from the appearing menu. The Multipliers window pops up.
- Click the Load multipliers tab.
- Click the Add button to introduce a multiplier for the loads. 45
- Define a Harmonic signal with an Amplitude of 10, a Phase of  $0°$  and a Frequency of 10 Hz and as shown in Figure [12.5.](#page-4-0)

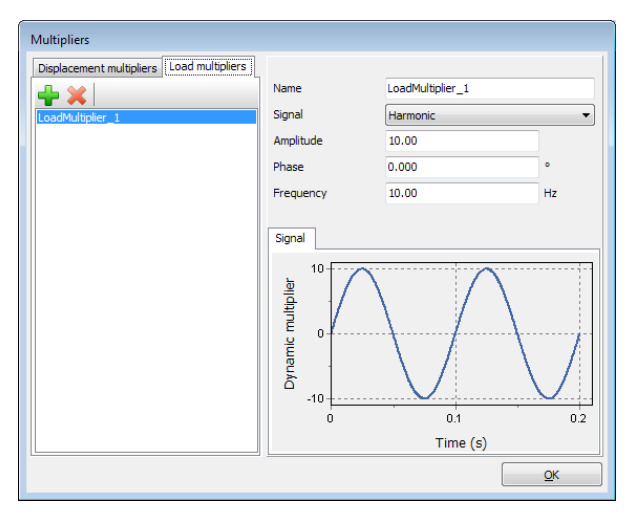

<span id="page-4-0"></span>Figure 12.5 Definition of a Harmonic multiplier

- $\Box$  In the Selection explorer, activate the dynamic component of the load (DynLineLoad\_1).
- Specify the components of the load as (*qx*,*start*,*ref* , *qy*,*start*,*ref*) = (0.0, -1.0). Click *Multiplier*\_*y* in the dynamic load subtree and select the *LoadMultiplier*\_1 option from the drop-down menu (Figure [12.6\)](#page-5-0).

Special boundary conditions have to be defined to account for the fact that in reality the soil is a semi-infinite medium. Without these special boundary conditions the waves would be reflected on the model boundaries, causing perturbations. To avoid these

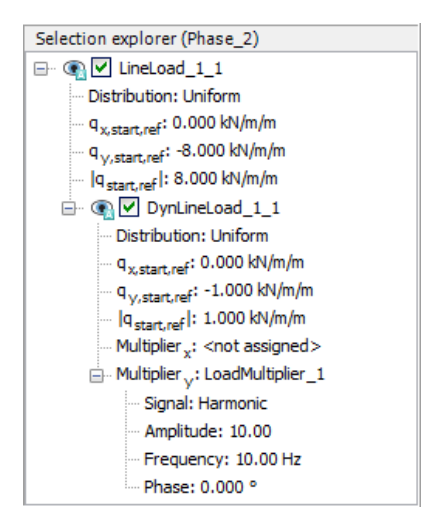

Figure 12.6 Specification of the dynamic load component in the Selection explorer

<span id="page-5-0"></span>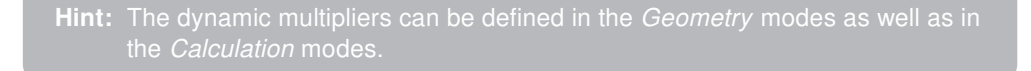

spurious reflections, viscous boundaries are specified at Xmax and Ymin. The dynamic boundaries can be specified in the Dynamics subtree located under the Model conditions in the Model explorer (Figure [12.7\)](#page-5-1).

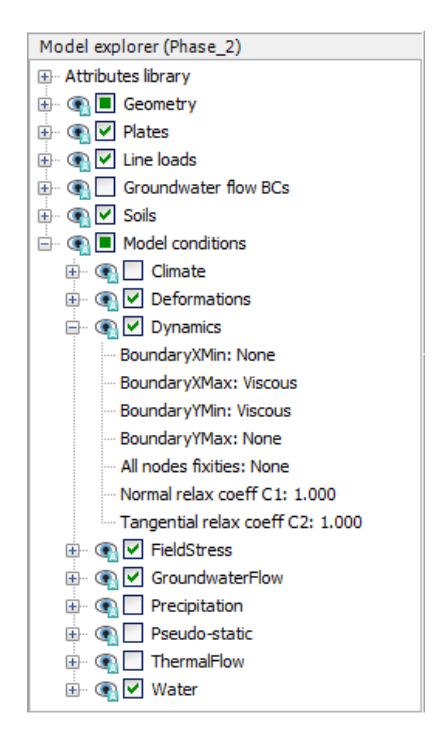

<span id="page-5-1"></span>Figure 12.7 Boundary conditions for Dynamic calculations

# Phase 3 - Stop generator

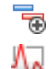

Add a new phase (Phase 3).

In the General subtree in the Phases window, select the Dynamic option as calculation type.

Set the *Dynamic time interval* parameter to 0.5 s.

In the Staged construction mode deactivate the dynamic component of the surface load. Note that the static load is still active. The dynamic boundary conditions of this phase should be the same as in the previous phase.

Select nodes located at the ground surface (ex:  $(1.4 0.0)$ ,  $(1.9 0.0)$ ,  $(3.6 0.0)$ ) to consider in curves.

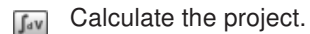

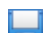

Save the project.

## 12.3.1 ADDITIONAL CALCULATION WITH DAMPING

In a second calculation, material damping is introduced by means of Rayleigh damping. Rayleigh damping can be entered in the material data set. The following steps are necessary:

- Save the project under another name.
- Open the material data set of the soil.
- In the General tabsheet click the box next to the Rayleigh  $\alpha$  parameter. Note that the display of the *General* tabsheet has changed displaying the *Single DOF equivalence* box.
- In order to introduce 5% of material damping, set the value of the  $\xi$  parameter to 5% for both targets and set the frequency values to 1 and 10 for the Target 1 and Target 2 respectively.
- Click on one of the definition cells of the Rayleigh parameters. The values of  $\alpha$  and  $\beta$  are automatically calculated by the program.
- Click OK to close the data base.
- Check whether the phases are properly defined (according to the information given before) and start the calculation.

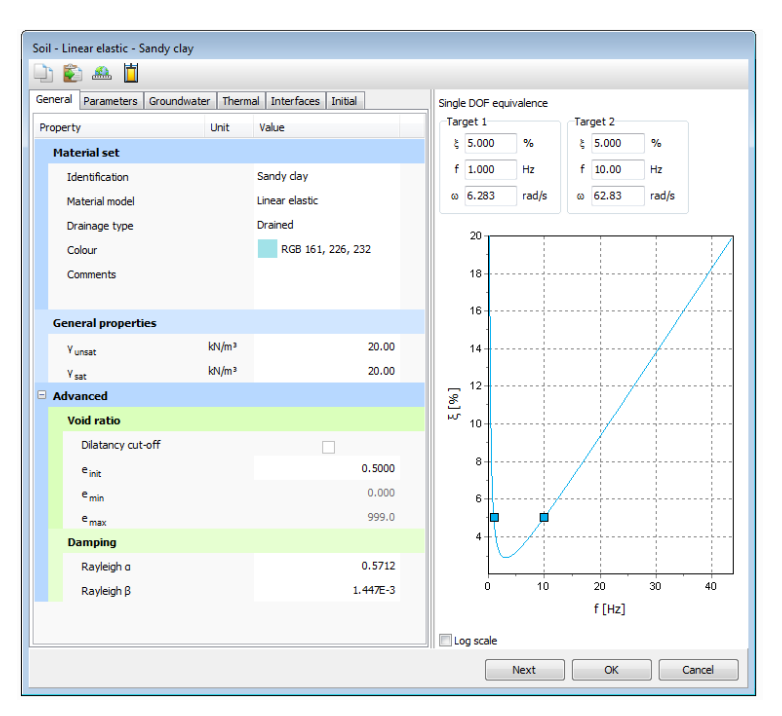

Figure 12.8 Input of Rayleigh damping

# 12.4 RESULTS

The Curve generator feature is particularly useful for dynamic analysis. You can easily display the actual loading versus time (input) and also displacements, velocities and accelerations of the pre-selected points versus time. The evolution of the defined multipliers with time can be plotted by assigning Dynamic time to the x-axis and *u<sup>y</sup>* to the y-axis. Figure [12.9](#page-8-0) shows the response of the pre-selected points at the surface of the structure. It can be seen that even with no damping, the waves are dissipated which can be attributed to the geometric damping.

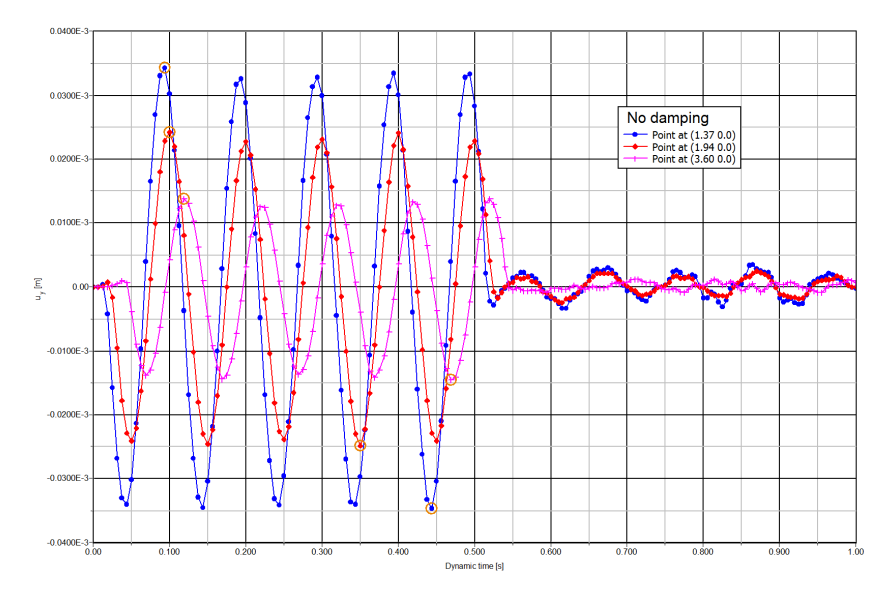

<span id="page-8-0"></span>Figure 12.9 Vertical displ.- time on the surface at different distances to the vibrating source (without damping)

The presence of damping is clear in Figure [12.10.](#page-9-0) It can be seen that the vibration is totally seized when some time is elapsed after the removal of the force (at  $t = 0.5$  s). Also, the displacement amplitudes are lower. Compare Figure [12.10](#page-9-0) (without damping) with Figure [12.10](#page-9-0) (with damping).

It is possible in the Output program to display displacements, velocities and accelerations at a particular time, by choosing the appropriate option in the Deformations menu. Figure [12.11](#page-9-1) shows the total accelerations in the soil at the end of phase 2 ( $t = 0.5$  s).

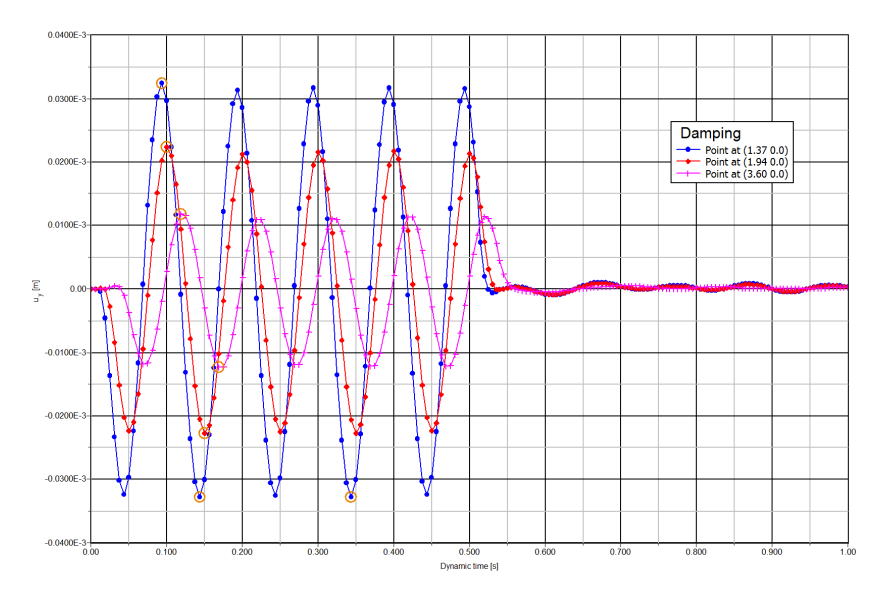

<span id="page-9-0"></span>Figure 12.10 Vertical displ.- time on the surface at different distances to the vibrating source (with damping)

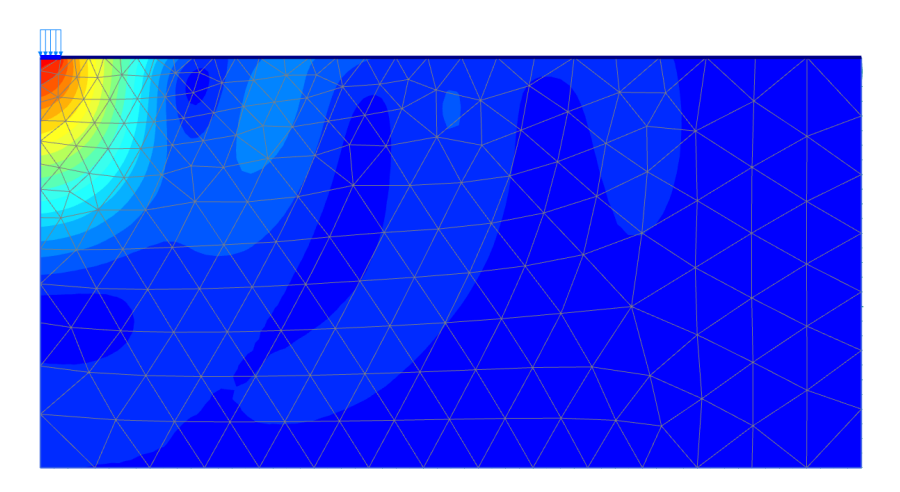

<span id="page-9-1"></span>Figure 12.11 Acceleration (|*a*|) in the soil at the end of phase 2 (with damping)